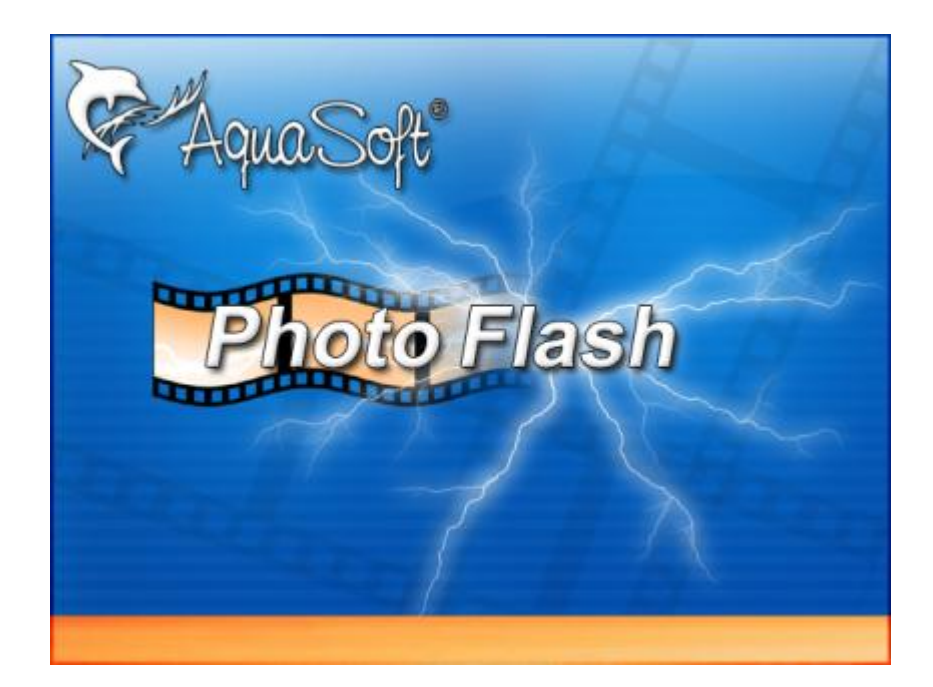

# **User Manual**

Copyright © AquaSoft ® 1999-2008

# **Inhalt**

 $\mathbf{I}$ 

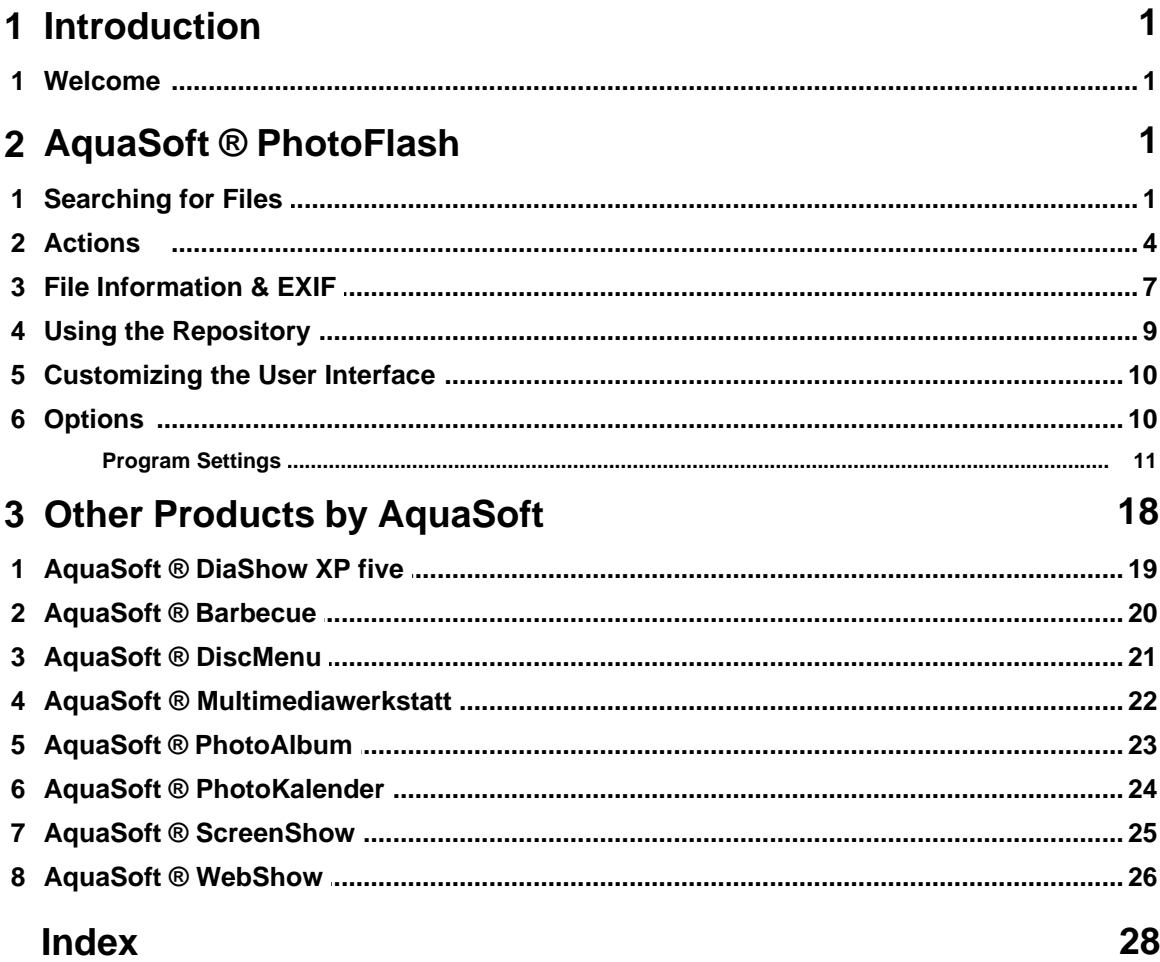

# <span id="page-2-0"></span>**1 Introduction**

## **1.1 Welcome**

#### **Welcome to AquaSoft ® PhotoFlash, the multimedia browser at lightning speed.**

When searching starts so does the chaos. Multi-media files like images, sounds, MP3s and videos are burrowed deep in the system. They just love to hide in folders that are hard to find. And the more data you collect the larger is the effort you have to put into finding them again.

AquaSoft ® PhotoFlash provides a remedy in a highly intuitive but also professional way.

With AquaSoft ® PhotoFlash you can:

- · [browse for multi-media files on your computer](#page-2-1)
- · [use the handy directory tree to browse whole folder structures](#page-6-0)
- · [execute many actions](#page-5-0)
- · [have a look at important information about the selected file](#page-8-0)
- [let display EXIF-data](#page-8-1)
- · [use the indispensable repository to make a selection of data](#page-10-0)
- · [create a slide show using the found images](#page-5-1)
- · [customize the user interface to your liking](#page-11-0)

## <span id="page-2-1"></span>**2 AquaSoft ® PhotoFlash**

## **2.1 Searching for Files**

When you start AquaSoft ® PhotoFlash for the first time you be greeted with the Standard view. You can customize it to your liking. Although, in this help file we assume the use of the Standard view.

On the left you can see the directory tree, your primary navigation tool in AquaSoft ® PhotoFlash. The tree presents itself like the Windows Explorer and allows a quick access to all multi-media files on your PC.

As you're used to from Explorer you can reach a context menu via a right-click with your mouse that provides you with the options to copy and rename files or to create folders.

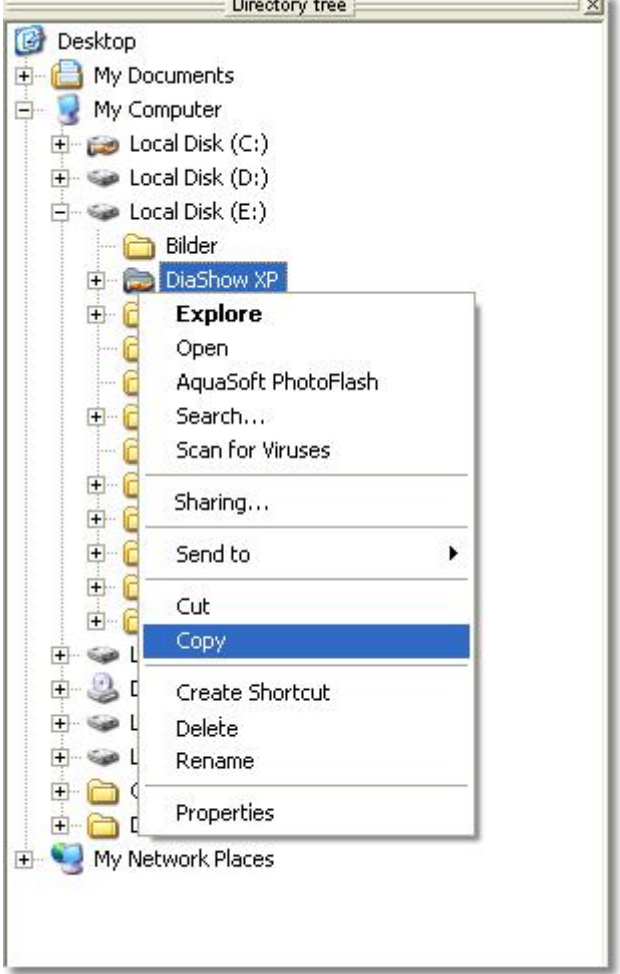

A click on a folder in the tree triggers the search of the respective directory. All found multi-media files will be added to the catalog in the center part of AquaSoft ® PhotoFlash and displayed as so-called thumbnails. Thumbnails are small preview images, created by AquaSoft ® PhotoFlash to give you a quick overview over all existing multi-media files in that directory. Naturally, in the case of sound files there are no such preview images. Here you will see a visual representation of the wave form of the sound file.

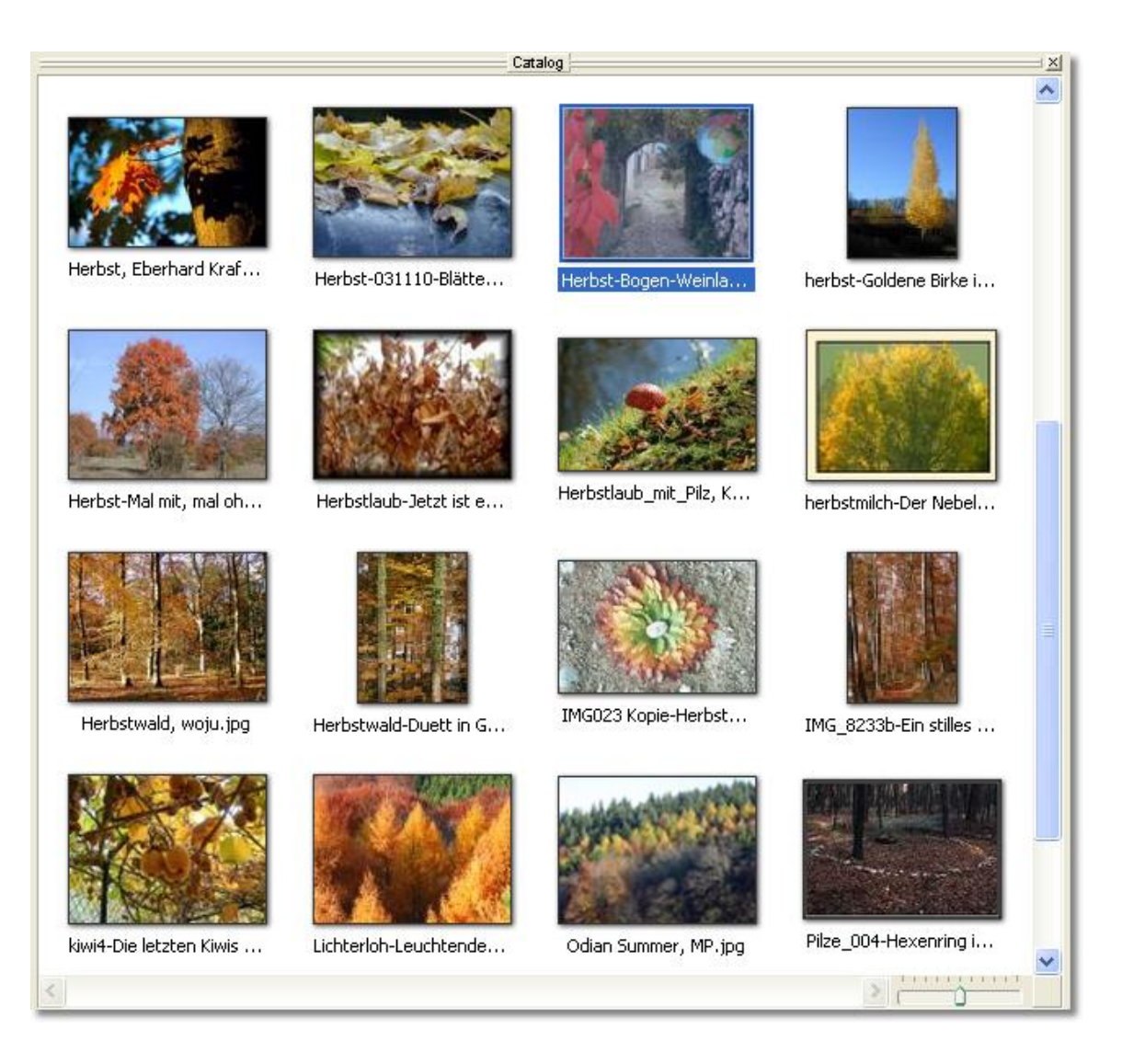

Inside the catalog you can now execute a multitude of actions. At first you select the files you want to work with. These will now be displayed in a different color.

To execute certain actions on the selected files you can either utilise the button bar positioned in the top part of AquaSoft ® PhotoFlash or you can open a context menu via a right-click on the selected files:

#### **The button bar:**

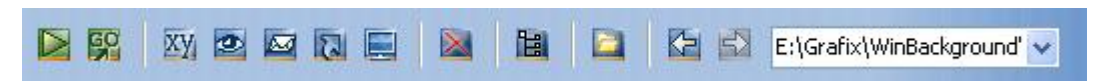

#### **The context menu:**

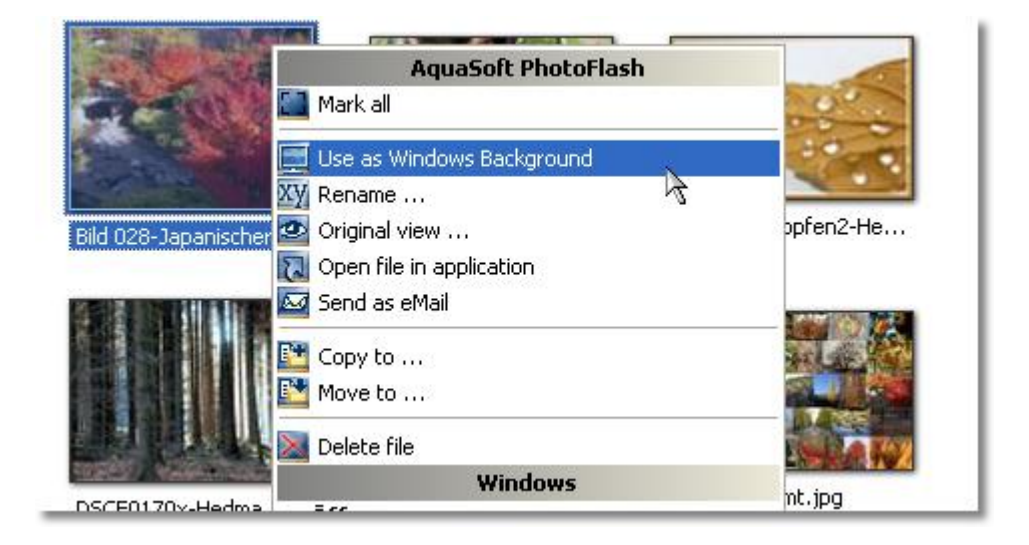

To learn more about the possible actions [click here](#page-5-0).

#### <span id="page-5-0"></span>**2.2 Actions**

You can execute a multitude of handy actions on your multi-media files:

- D [Play](#page-5-1) क् [Play from selected object](#page-5-2) xy [Rename](#page-6-1)  $\mathbf{\Omega}$ [Original view](#page-6-2)  $\overline{\mathcal{M}}$ [Send as email](#page-6-3) न्न [Open in application](#page-6-4) **Best** [Use as Windows wallpaper](#page-6-5) ➣ **[Delete](#page-6-6)** Ħ [Tree view](#page-6-0) 置 [Show folder](#page-6-7)  $\Rightarrow$ [Step forward](#page-7-0) € [Step back](#page-7-1)
- B. [Copy to ...](#page-7-2)
- B. [Move to ...](#page-8-2)

#### <span id="page-5-1"></span>**Play**

Using this action a slide show will be created that shows all images in the selected directory backto-back. This slide show can be configured in the [Slide show options.](#page-18-0)

#### <span id="page-5-2"></span>**Play from selected object**

Just as with [Play](#page-5-1) a slide show will be created. It will start at the first selected object, though.

#### <span id="page-6-1"></span>**Rename**

With this action you can rename a file. A window will be displayed that lets you type the new file name or conveniently select one via a dialog.

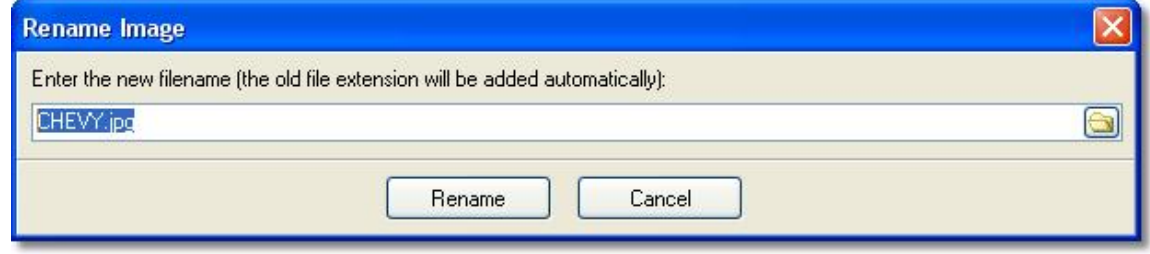

#### <span id="page-6-2"></span>**<sup>2</sup>** Original view

The original view displays the selected image in its original resolution.

#### <span id="page-6-3"></span>**Send as email**

The files you selected will be sent as an email attachment. For that purpose your default email client will be opened and the selected files will be added as attachments to the active message. All that remains to do is to add the address(es) of the recipient(s) and to hit the Send key.

#### <span id="page-6-4"></span>**Open in application**

The selected files will be opened in the application associated with their file extension.

#### <span id="page-6-5"></span>**Use as Windows wallpaper**

The currently selected image will replace the current Windows wallpaper, which will not be deleted in the process.

#### <span id="page-6-6"></span>**Delete**

The selected files will be moved to the recycle bin.

#### <span id="page-6-0"></span>**出 Tree view**

If your files are spread over many directories and you have problems to find certain files via the directory structure of AquaSoft ® PhotoFlash then the tree view is a very useful tool. With tree view activated not only the files in a selected directory will be displayed in the catalog but also the existing sub-directories.

In this view you will have to do without the Windows Explorer context menu in the catalog, though, since Windows has problems to simultaneously process files in different directories. Instead you still have the AquaSoft ® PhotoFlash context menu in this view, which completely replaces the Windows Explorer context menu and provides you with the common commands like Copy, Move, Delete, etc. Also, the button bar is still usable.

#### <span id="page-6-7"></span>**Show folder**

When activating this functionality AquaSoft ® PhotoFlash doesn't only show you the files in the in the selected directory but also the existing sub-folders. You can use them similar to the directory tree.

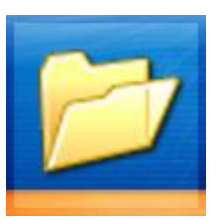

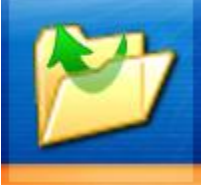

A click on this icon opens the sub-directory.

If you use [Tree view](#page-6-0) the display of these folders is not available.

## <span id="page-7-0"></span>**Step forward**

AquaSoft ® PhotoFlash memorizes the recently visited directories. If you used the "Step back" button before, and thus moved a step back in the list, you now can move a step forward again.

A click on this icon causes a return to the parent directory.

Shortcut: Alt + Right

#### <span id="page-7-1"></span>**Step back**

By using this action you can return to the previously visited directories.

Shortcut: Alt + Left

#### <span id="page-7-2"></span>**E<sup>\*</sup>** Copy to ...

With this action the selected files will be copied to a different directory. The following dialog helps you with the selection of the target directory:

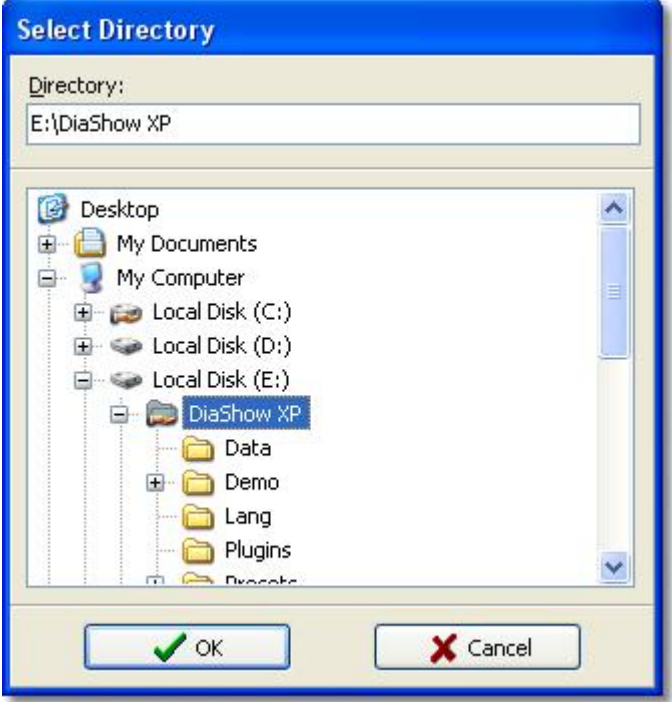

## <span id="page-8-2"></span>**E**<sup>\*</sup> Move to ...

Similar to [Copy to ...](#page-7-2) this action allows you to specify a target directory via a directory dialog. The selected files will be moved to this directory.

## <span id="page-8-0"></span>**2.3 File Information & EXIF**

#### **File information**

Via file information AquaSoft ® PhotoFlash gives you a quick overview over the file properties of the selected file:

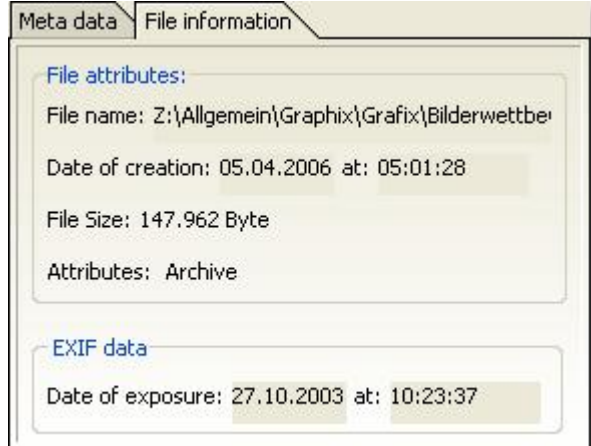

The file name, its time of creation, size and file attributes are displayed. You can select these information directly with the mouse cursor and copy them for use in different programs.

If the files contains EXIF-data you can also see the exposure date here. For even more comprehensive information to the respective EXIF-data please have a look at the EXIF-control.

#### <span id="page-8-1"></span>**EXIF**

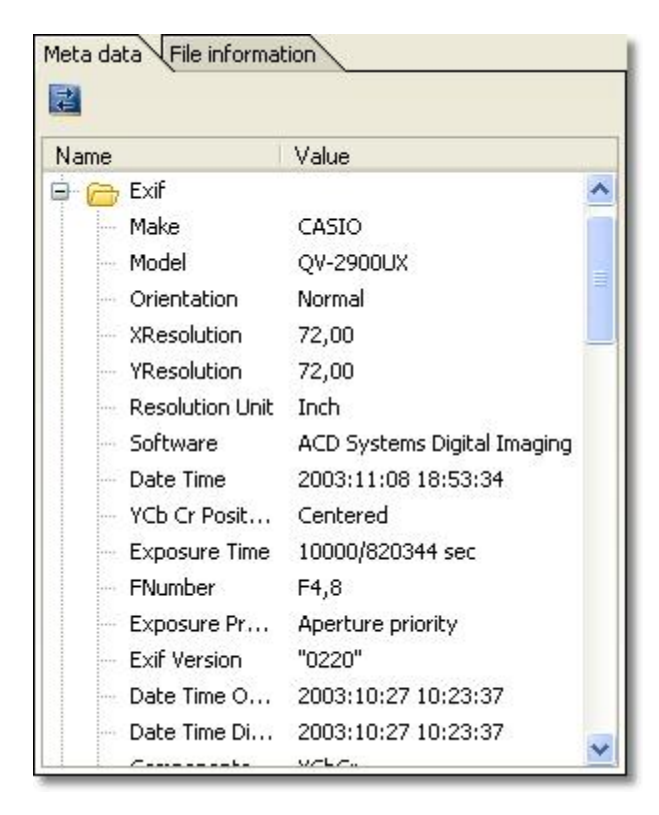

The Meta data tab displays all EXIF-data, and not just the default selection. The  $\frac{1}{2}$  button reloads the EXIF-data.

## <span id="page-10-0"></span>**2.4 Using the Repository**

The repository is a wonderful tool if you want to make a pre-selection of files while you are browsing your directories. Per "Darg&Drop" you can move files from the catalog to the repository at any time.

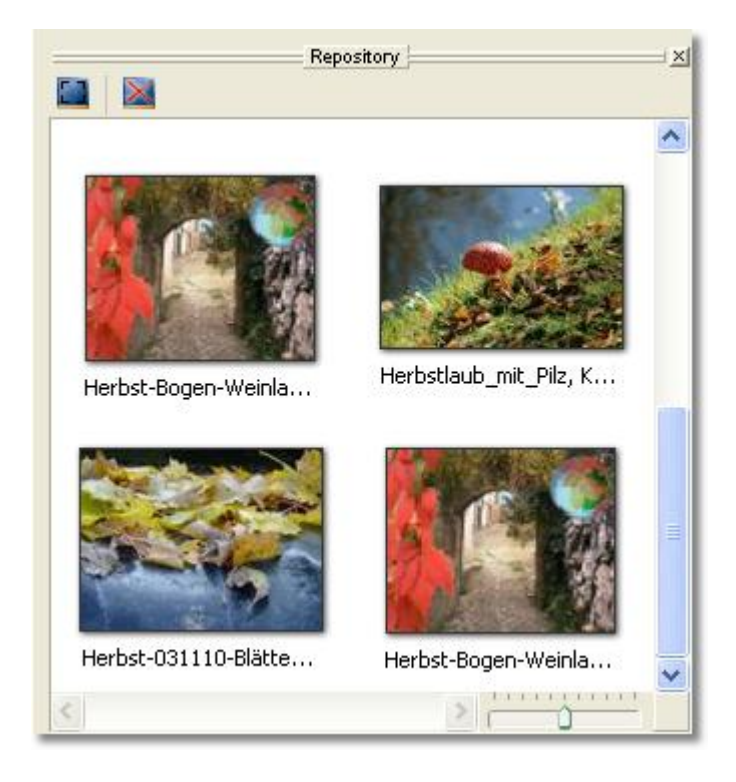

It presents itself similar to the catalog but has some interesting differences and characteristics.

For instance the repository does not change when switching directories. This means you can browse as much as you want and in as many directories as you want. You simply drag the images you like to the repository.

Your actual files are not really in the repository. It merely resembles a collection of file names and the graphical display of the files. You can remove files from the repository via the button "Remove selected entries" at any time without actually deleting them. The files remain where they are.

If you really want to delete all the files selected in the repository and not just their entries, please activate the context menu over the selected entries via the right mouse button. This allows to truly delete the files from your PC.

After you collected all the files you want you can also drag a selection from the repository to another application for further processing (e.g. AquaSoft SlideShow XP or Studio or PhotoShop).

The repository can also be used to simultaneously copy or move files from different directories to another location. If you move a selection of files from the repository to the directory tree the respective file operation can be executed.

#### **Repository actions**

#### **Remove selected entries**

This action removes all selected entries from the repository. The files they represent stay intact.

#### **Select all entries**

Mit dieser Aktion werden alle Einträge markiert.

## <span id="page-11-0"></span>**2.5 Customizing the User Interface**

Via the menu item "View" you can customize the user interface of AquaSoft ® PhotoFlash to your individual needs:

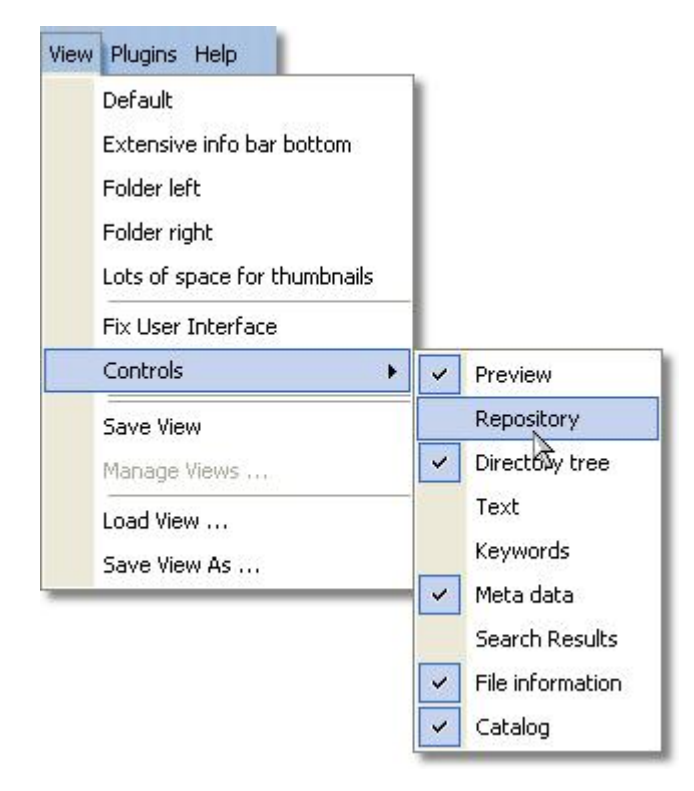

The entries in the "View" menu represent a number of pre-defined views that proved themselves to be useful. If you want to create your own custom view you have several options.

If you deactivate "Fix User Interface" you can move the different controls. Specific controls can be activated or deactivated by simply clicking their menu item. They can also be nested. Via context menu you can customize their behaviour with regard to changes of their size.

If you are satisfied with your self-made view you can save it to your hard drive via menu item "Save view" and load it again via "Load view". Your newly created view(s) will be displayed in the "View" menu from now on and can be selected or managed.

## <span id="page-11-1"></span>**2.6 Options**

Under Options you can customize the general behaviour of AquaSoft ® PhotoFlash.

#### **Sort**

Via the menu item "Options" you can specify which priority AquaSoft ® PhotoFlash will use to sort the displayed files in the catalog.

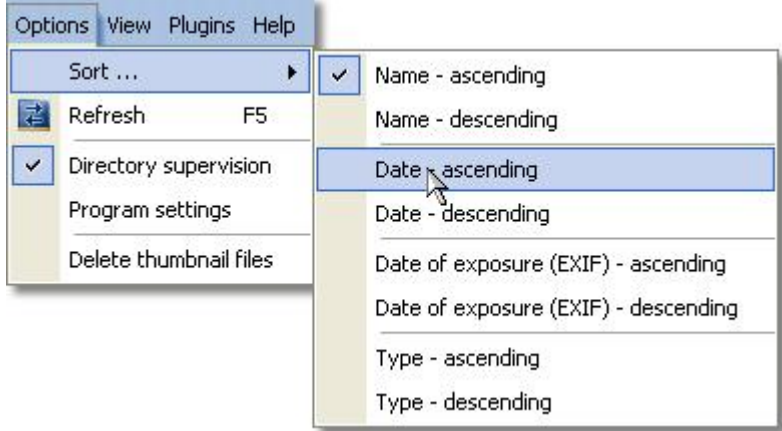

## **Refresh**

Using Refresh will update the catalog manually. Normally it will update itself as soon as files have been added to or deleted from the selected directory.

## **[Program options](#page-12-0)**

#### **Delete thumbnail files**

After a safety question all thumbnail-caching files will be deleted. Please read more about [Thumbnail-Caching.](#page-14-0)

#### <span id="page-12-0"></span>**2.6.1 Program Settings**

The program settings are composed of the following categories:

- · [Auto update](#page-12-1)
- · [Sound system](#page-13-0)
- · [Thumbnail-Caching](#page-14-0)
- · [Thumbnails](#page-15-0)
- · [File type selection](#page-16-0)
- · [Recent folders](#page-17-0)
- · [Slide show](#page-18-0)

#### <span id="page-12-1"></span>**Automatic update**

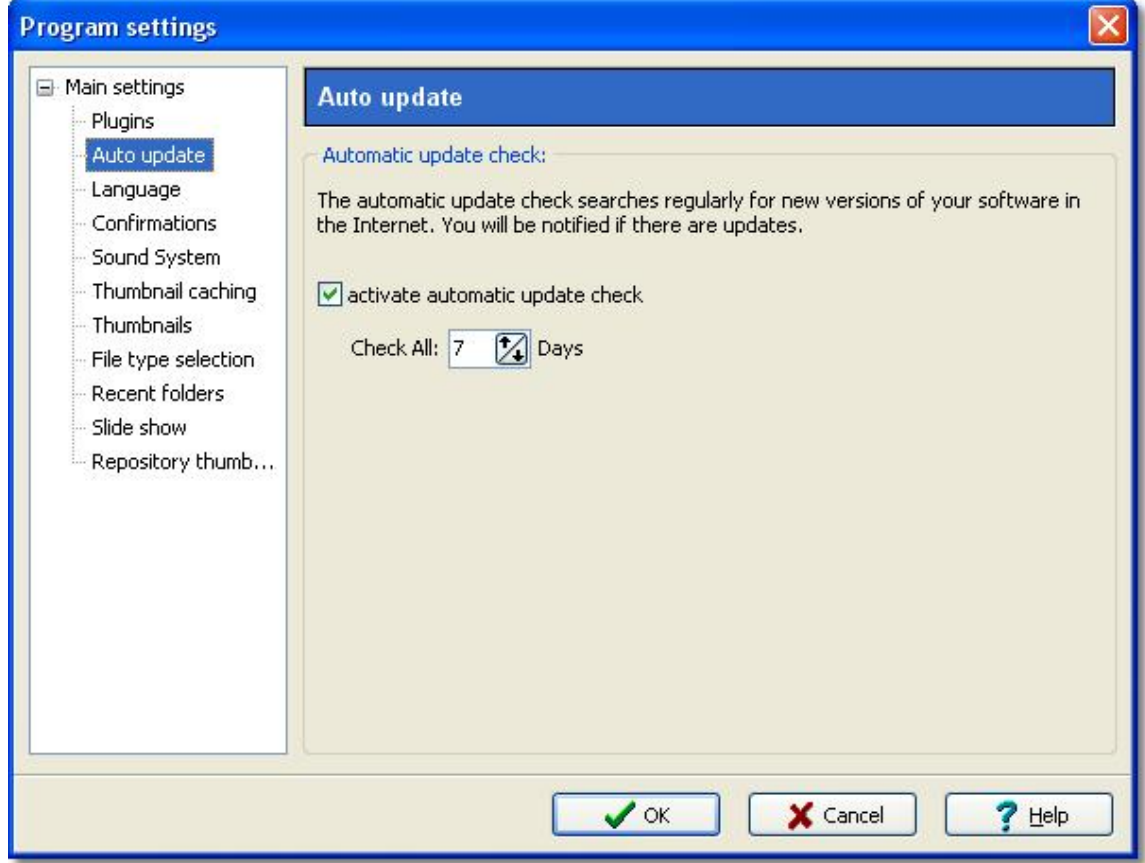

You should keep the automatic update check activated if you are interested in updates for AquaSoft PhotoFlash. You can customize the interval of these checks and thus will always stay up to date.

#### <span id="page-13-0"></span>**Sound system**

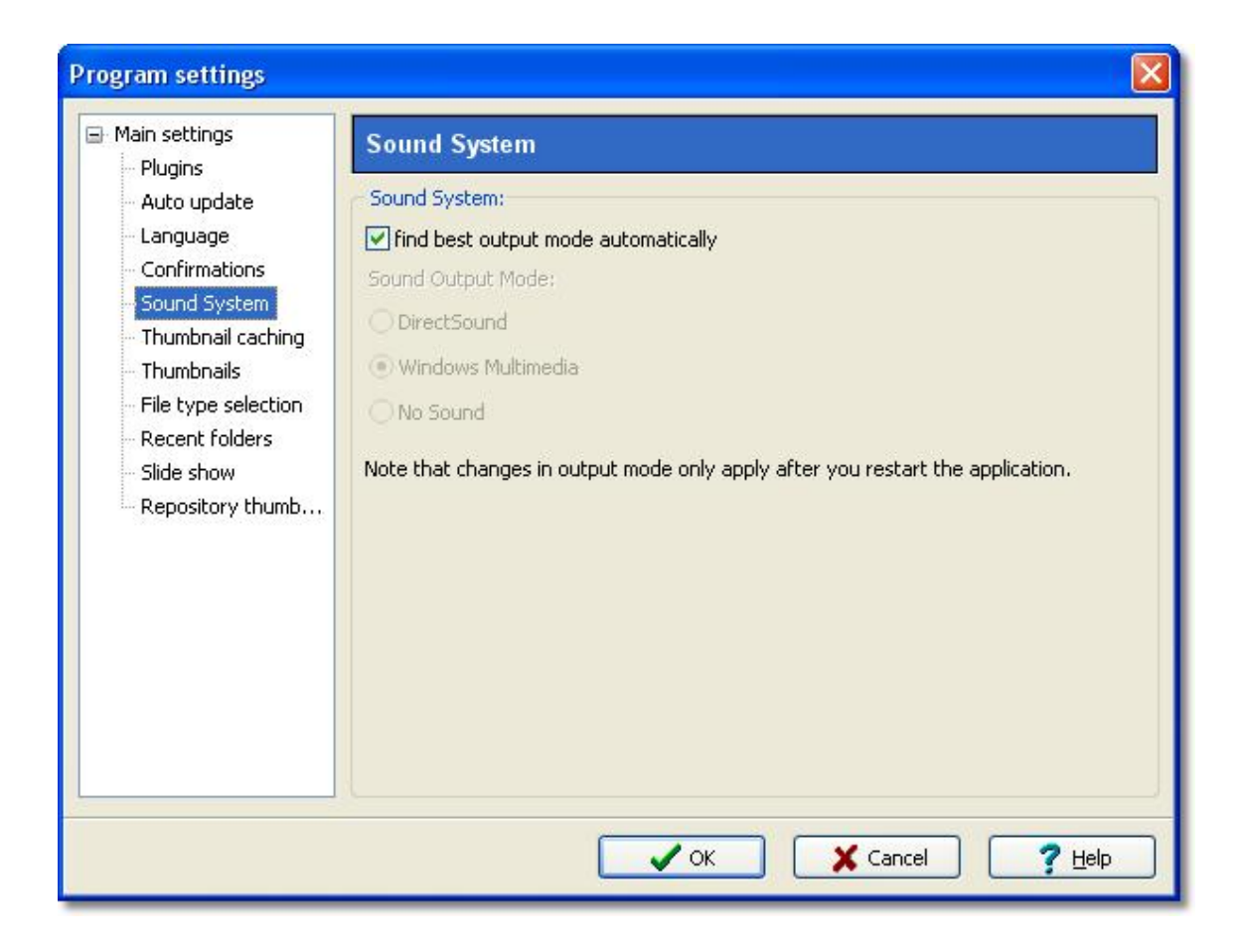

Here you can specify which sound system AquaSoft ® PhotoFlash will use to replay sound files. If you are not sure which sound mode fits your needs best simply select "find best output mode automatically".

#### <span id="page-14-0"></span>**Thumbnail-Caching**

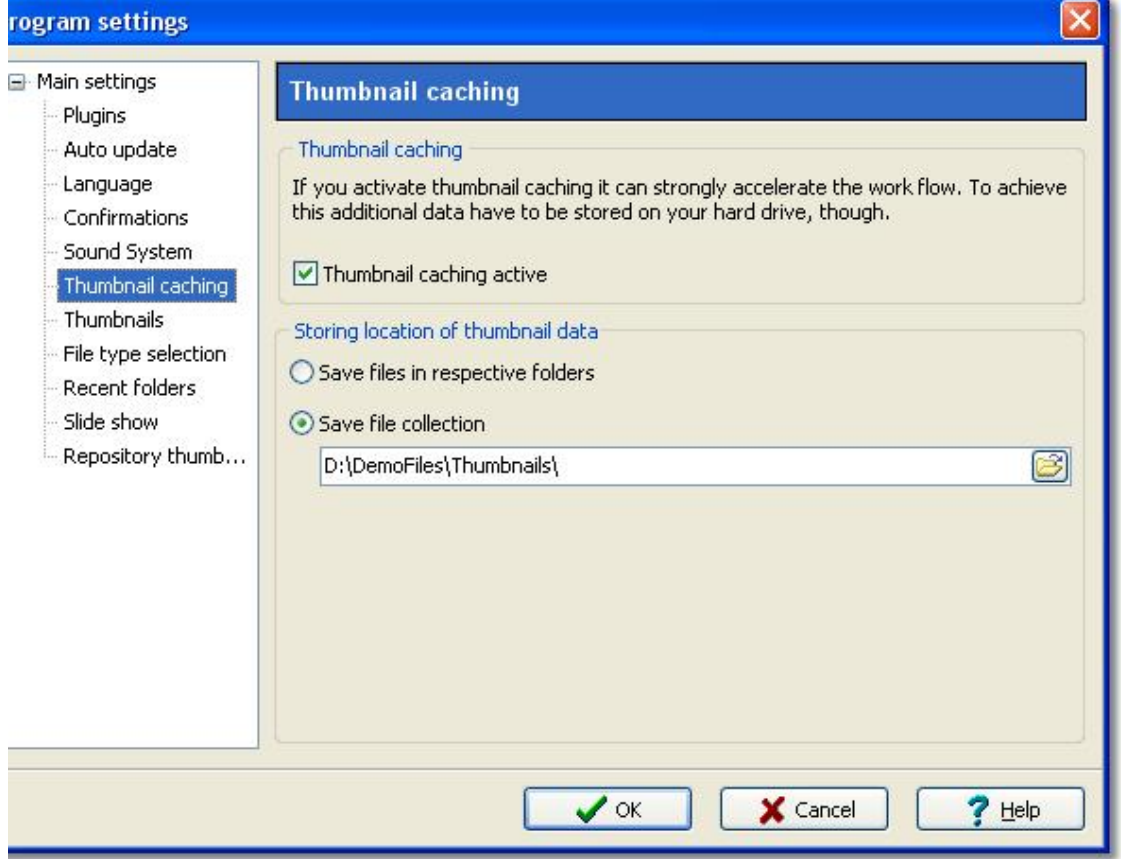

Thumbnail-caching leads to a considerably increased performance (speed) when working with AquaSoft ® PhotoFlash.

If Thumbnail-caching is activated the little preview images that are generated while browsing the directories for display in the catalog will be saved to your hard drive and are reloaded when needed instead of recreating them again in a resource-consuming process when switching directories.

By default these thumbnails will be stored at a pre-defined location, but you can change this location yourself. Alternatively, the thumbnails can be stored in the directories of the files they are representing. For that purpose a thumbnail-caching file is created in each directory that is browsed with AquaSoft ® PhotoFlash.

#### <span id="page-15-0"></span>**Thumbnails**

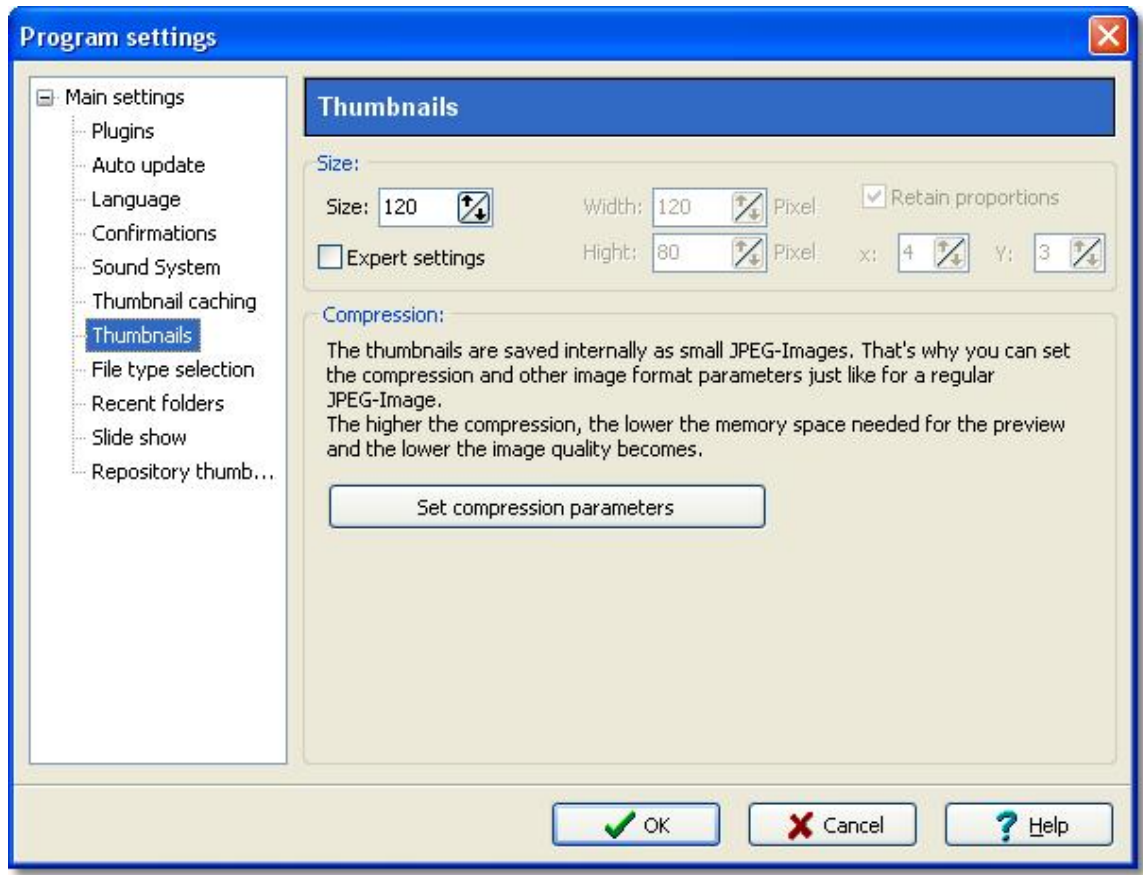

Here you can specify the width and height of the displayed preview images in the catalog, as well as the compression parameters that influence storage space and quality.

#### <span id="page-16-0"></span>**File type selection**

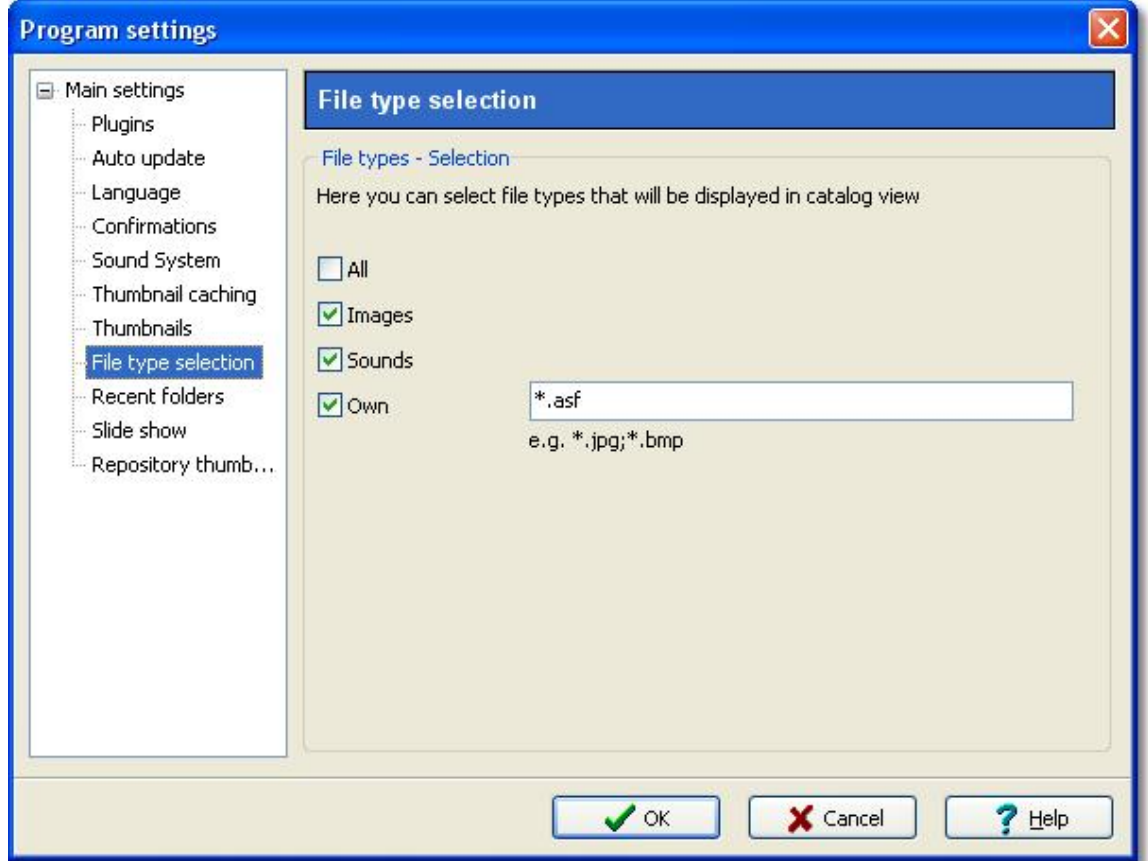

On this dialog page you can specify the file formats that shall be displayed by AquaSoft ® PhotoFlash. Additionally to "Images" and "Sounds" you can define your own file formats. If you specify more than one own format you have to separate them with semicolons, e.g. \*.asf;\*.bmp;\*. jpg

#### <span id="page-17-0"></span>**Recent folders**

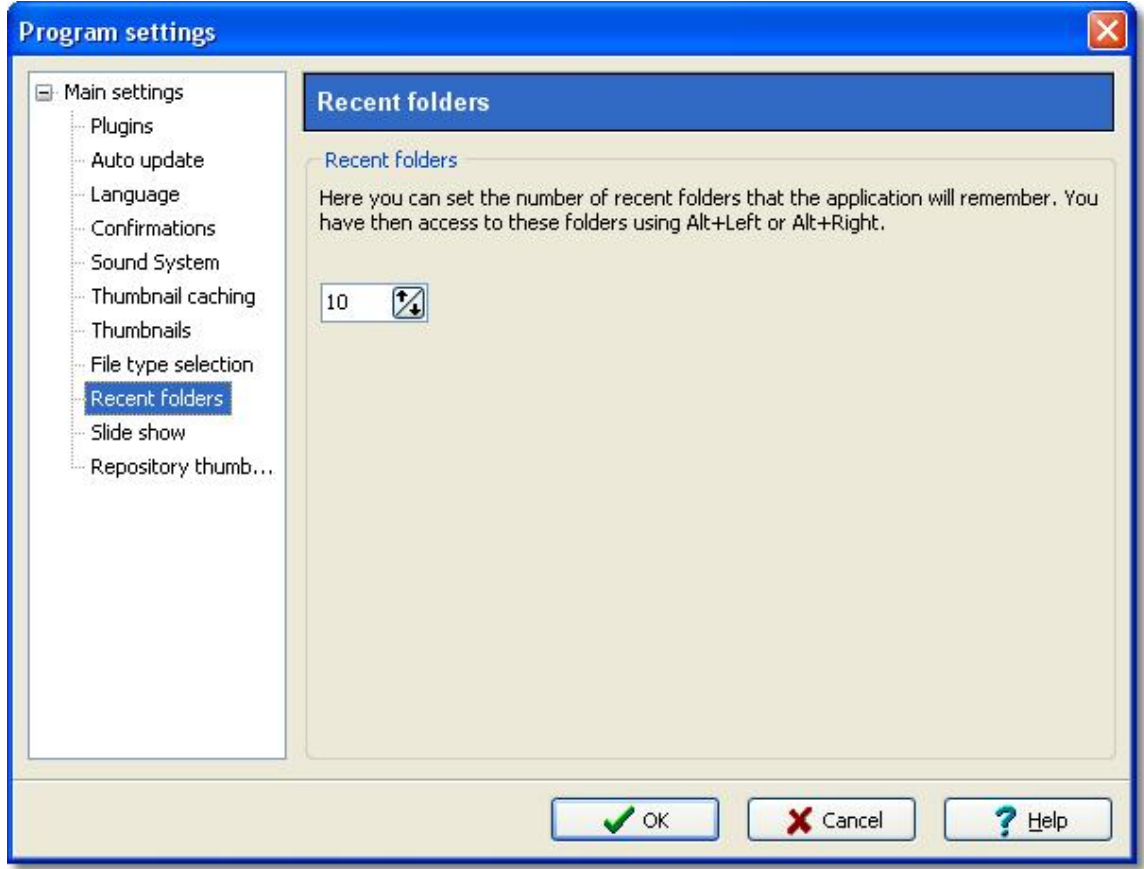

AquaSoft ® PhotoFlash memorizes a previously defined number of folders that have been browsed already. Here you can specify the maximum number of folders. Using  $\blacksquare$  [Step forward](#page-7-0) and [Step back](#page-7-1) you can move through your directories while browsing.

#### <span id="page-18-0"></span>**Slide show**

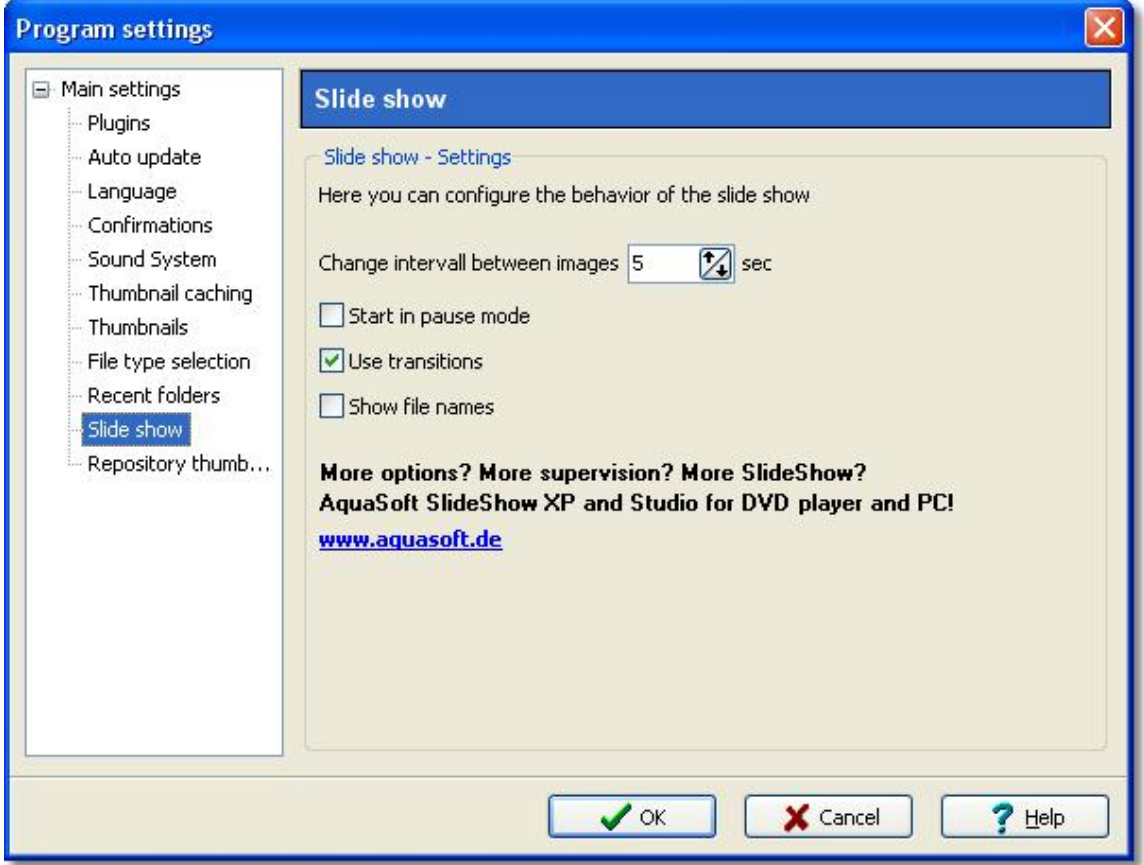

On this dialog page the slide show can be configured. If you wish you can deactivate transitions or start the slide show in Pause mode. Also, you have the option to display the file name of the currently displayed image in the slide show.

## <span id="page-19-0"></span>**3 Other Products by AquaSoft**

AquaSoft ® PhotoFlash is just one of many useful programs created by AquaSoft. On the following pages you can find additional programs with interesting features and useful enhancements.

## <span id="page-20-0"></span>**3.1 AquaSoft ® DiaShow XP five**

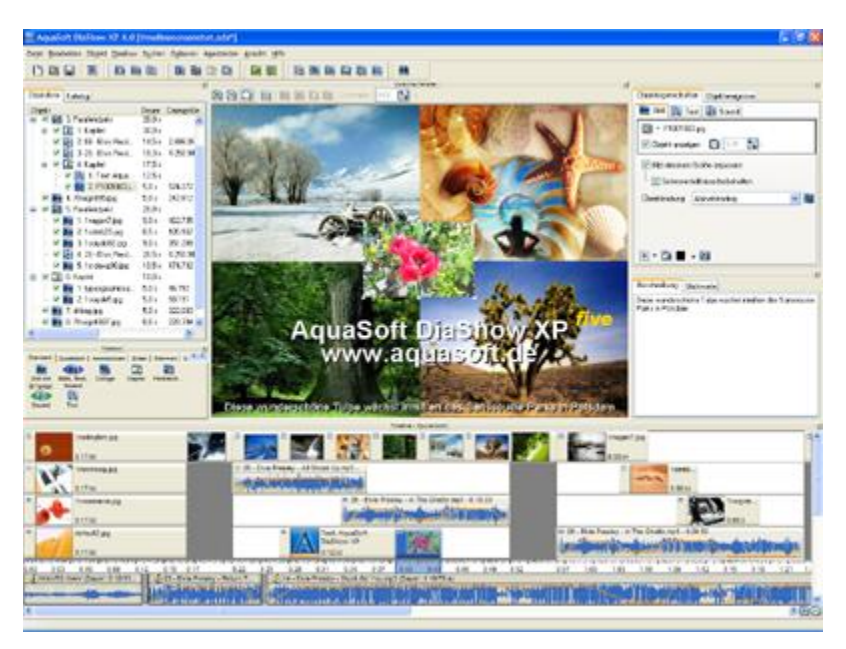

**AquaSoft ® DiaShow XP five** - Slide shows for DVD player and PC!

**AquaSoft ® DiaShow XP five** is an application that lets you assemble pictures to a presentation and replay them time-controlled, just like a real slide show. **AquaSoft ® DiaShow XP five** collects all the pictures you select in a list of pictures and, if you wish, connects each picture with sounds, music, custom comments and a great selection of transition effects. You can edit your pictures to you liking using the Integrated Image Editor. Finished projects can be burned on data CDs. If you want to export your show to a format readable by a DVD player you create a video and burn it on VideoCD or SuperVideoCD. You don't need any additional software for the creation of the video and the burning process. All this does **AquaSoft ® DiaShow XP five** for you.

Aside from this core functionality there are many more **powerful features**:

- · **DiaShow XP five** has a catalog that will display your pictures and also has search functionality. This catalog is also part of the Slideshow-Player.
- · **DiaShow XP five** has sort functionality.
- · The Sound Wizard of **DiaShow XP five** lets you record comments to your pictures. If you replay such a comment in **DiaShow XP five** then the volume of the background music decreases.
- · The Integrated Image Editor makes the use of other image editing applications almost superfluous.
- · With the Import Wizard you can import your photos directly from a scanner or digital camera into **DiaShow XP five**.
- · The PowerPoint Import Wizard imports MS PowerPoint presentations.

More information on the Internet: [www.diashow.aquasoft.de](http://www.diashow.aquasoft.de)

## <span id="page-21-0"></span>**3.2 AquaSoft ® Barbecue**

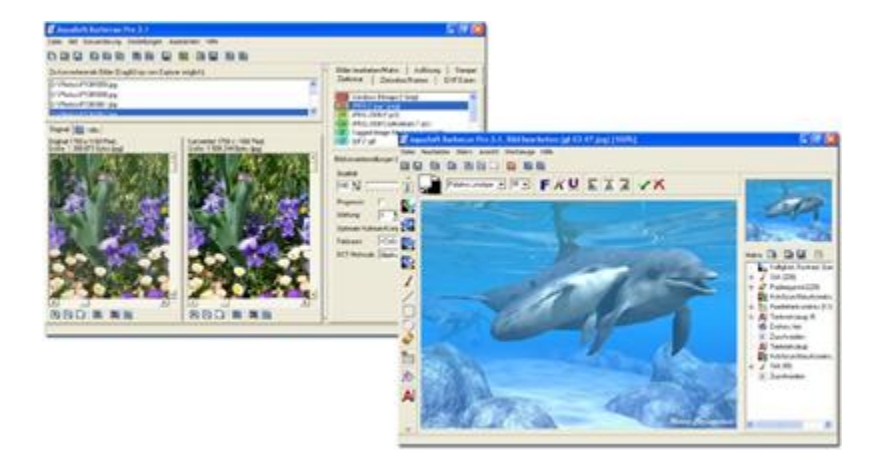

The new image processing software **AquaSoft ® Barbecue**

The new image processing and managing software **AquaSoft ® Barbecue** is photo studio as well as image factory. With just a few clicks you design your images yourself. The new built-in undo functionality makes mistakes practically impossible. Macros are being created using the mouse as easy as never before. All steps in the process can be saved and are reusable for an unlimited amount of images. **AquaSoft ® Barbecue** takes into consideration the development of digital photography. Therefore we integrated JPEG-2000 and the reading and writing of EXIF data. Thus **AquaSoft ® Barbecue** becomes a must for all owners of digital cameras. An extensive manual in PDF format is waiting for you, as well.

Some features:

- · changing resolution and formats
- · evaluating EXIF data and their use as renaming information
- · static integration of water marks, stamps, logos, texts and own drawings into the image
- · zoom functionality
- · extensive image editing program

For instance you can convert hundreds of blue-cast, to dark 640x480 BMP images into colour corrected 320x200 JPEG images, for which you can set the compression rate, that are fit for the Internet. Especially the integration of image editing, file conversion, the writing of JPEG2000 and Lurawave into an automated batch conversion makes it a program that the community has been waiting for for a long time.

In short, **AquaSoft ® Barbecue** is a batch-image-converter with image editing functionality.

More information on the Internet: [www.barbecue.aquasoft.de](http://www.barbecue.aquasoft.de)

## <span id="page-22-0"></span>**3.3 AquaSoft ® DiscMenu**

**AquaSoft ® DiscMenu** - Your professional CD-ROM-Publishing-System

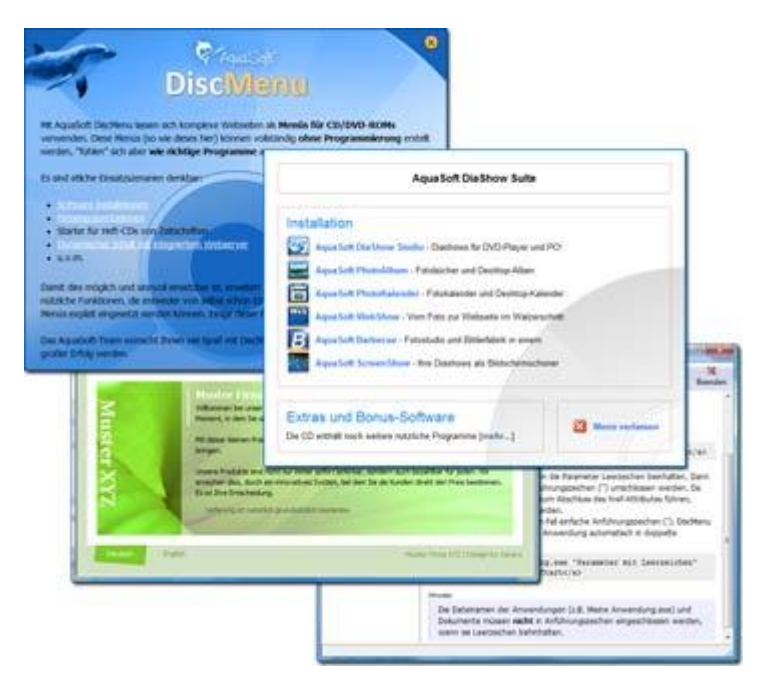

You have the best contents but nobody looks at them? Endless amounts of data can be stored on CDs or DVDs. But it needs a lot of care to make these data accessible to the user. What if you could organize the contents of your CD through easily to create HTML-pages? Great idea! What's missing now is a suitable environment because a normal web browser for displaying the page neither looks professional nor does it provide the opportunities to customize its look. On top of that there are quite a few obstacles to overcome. Good that there is **AquaSoft ® DiscMenu**.

The start menu for your CD or DVD:

- · the auto-start menu for your installation file and other applications
- · the business card of your company with navigation
- · your product presentation on CD or DVD as advertisement
- the information system for your documentation
- · a new way for your multi-media application

You want to distribute eLearning-products or start eBooks, audio books, movie or sound files from CD?

**AquaSoft ® DiscMenu** provides the features of a multi-media authoring system!

More information on the Internet: [www.discmenu.aquasoft.de](http://www.discmenu.aquasoft.de)

## <span id="page-23-0"></span>**3.4 AquaSoft ® Multimediawerkstatt**

**Multimediawerkstatt - digital learning - a child's play**

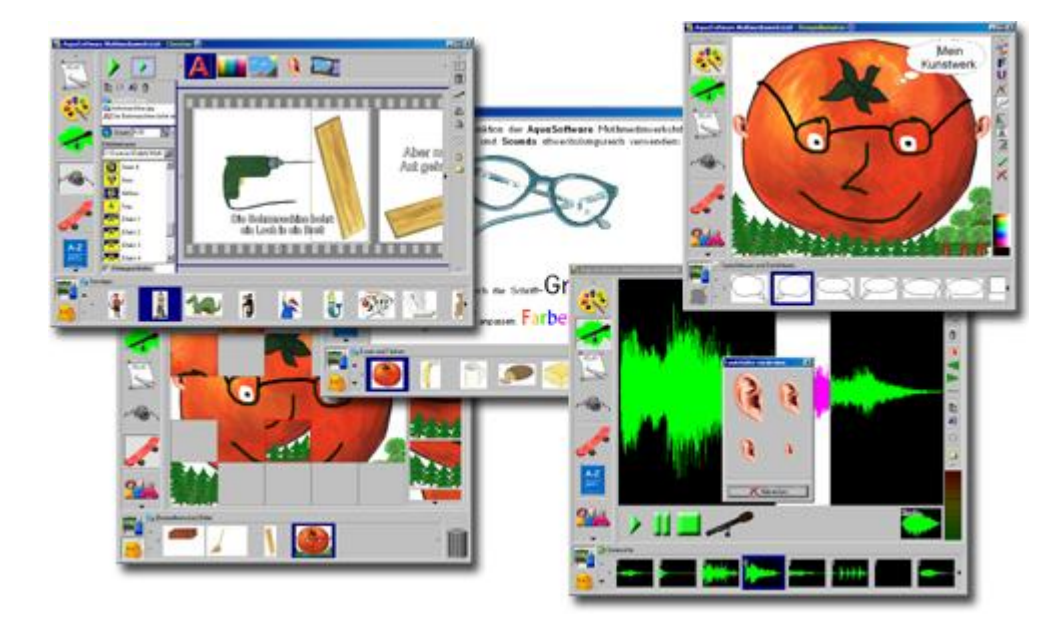

**AquaSoft ® Multimediawerkstatt** is a software for playfully learning the use of computers and media. Designed for children in grade school **Multimediawerkstatt** is an open creativity platform that combines painting, writing, voice recording and presenting in one program.

#### **Intuition and esprit - childlike fantasy burnt on CD**

Due to its intuitive comprehensibility **Multimediawerkstatt** is particularly suited for young students and users without any computer experience. Almost in no time adventures are cast in digital format, and different sources are connected to self-running presentations. Just like a slide show are the stories of our children replayed on computer or burnt on an auto-starting CD. A multimedia software with esprit for school and leisure time.

More information on the Internet: [www.multimediawerkstatt.aquasoft.de](http://www.multimediawerkstatt.aquasoft.de)

## <span id="page-24-0"></span>**3.5 AquaSoft ® PhotoAlbum**

**AquaSoft ® PhotoAlbum** - Get more out of your photographs

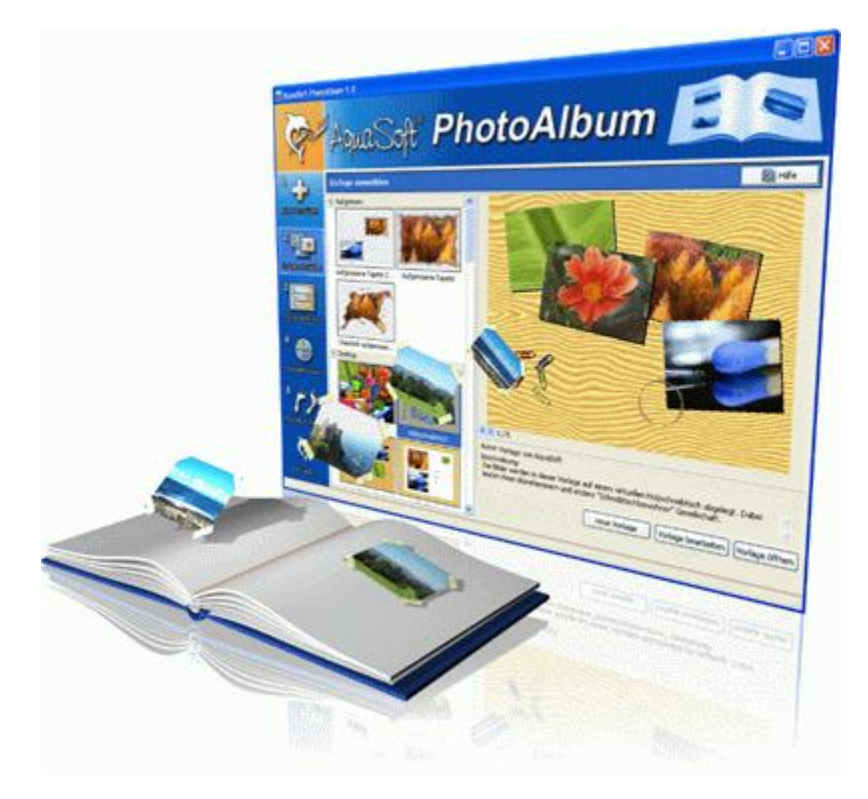

Digital photos are great but they aren't everything. You will come to a point where you wish you could look at them in print. That's way you can say, paper photographs are alive and well.

With **AquaSoft ® PhotoAlbum** you can offer more than just lose photos to the admirers of your artwork. No boring albums but exciting effects give your pictures center stage. Whether you want to spice up your desktop, produce creative photo books or wake up your printer from its hibernation is up to you. In **AquaSoft ® PhotoAlbum** everyone finds what is needed.

And these are the three easy steps:

- · adding images
- · selecting a template
- creating the photo album

**AquaSoft ® PhotoAlbum** already comes with many prepared templates. But with the integrated template editor you can design your album to the smallest details yourself, as well. There are no limits. Title pages, chapters, thumbnail view (contact print) and much more can be designed and positioned. Create professional photo books just as easy as funny ones, e.g. with pictures that seem like pasted in.

Enough of always the same desktop wallpaper? With the integrated Desktop-Album you can revive the memories of your last holidays. It's not just a simple one-after-the-other of your photos but they are professionally embedded in an interesting environment.

More information on the Internet: [www.photoalbum.aquasoft.de](http://www.photoalbum.aquasoft.de)

## <span id="page-25-0"></span>**3.6 AquaSoft ® PhotoKalender**

**AquaSoft ® PhotoKalender** - Your photos, around the year.

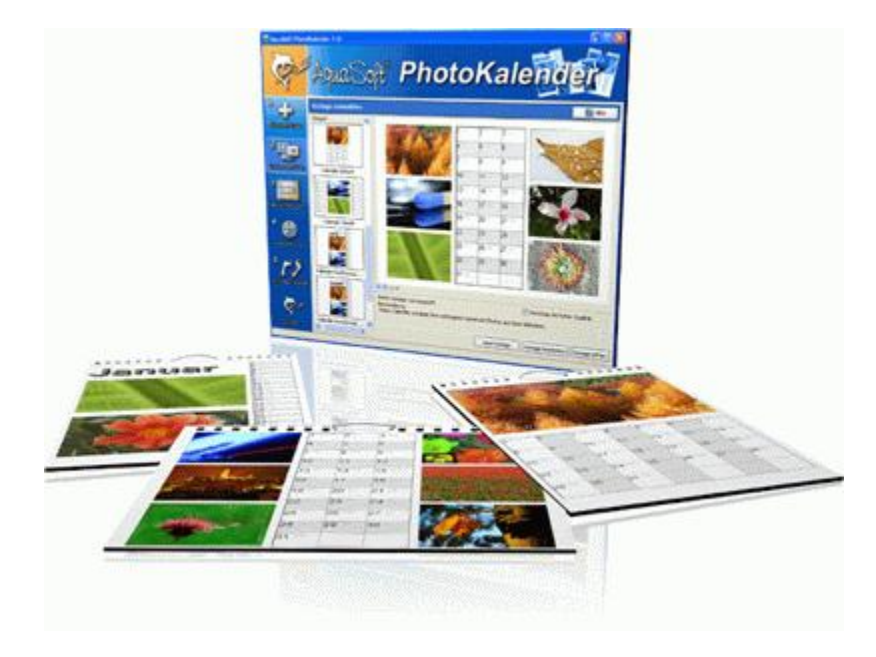

There's always a time to give gifts. So, what's more suitable than to give a calendar, then?

**AquaSoft ® PhotoKalender** is a universal program for the creation of customized calendars. Ready-made templates ensure the desired result with just a few clicks.

And these are the three easy steps:

- · adding images
- selecting a template
- · creating the photo calendar

**AquaSoft ® PhotoKalender** already comes with many prepared templates. Calendars for printing or your desktop, for giving away or keeping. Cover pages, any number of pictures per page, appointment books, weekly, monthly, yearly calendars, etc. - leave room for your creativity. Create new calendar layouts to the smallest detail with the help of the integrated template editor. Whether simple, advanced, funny or formal - everything can be achieved in a professional manner.

Specify birthdays and appointments. Every event will be displayed with photos on the correct day. PhotoKalender also imports your appointments and birthday list from MS Outlook.

The Desktop-Kalender brings your photos as a photo calendar to your desktop, including your specified events. This too includes your MS Outlook events.

More information on the Internet: [www.photokalender.aquasoft.de](http://www.photokalender.aquasoft.de)

## <span id="page-26-0"></span>**3.7 AquaSoft ® ScreenShow**

**C** iai **ScreenShow** 应 **DODER** 

**AquaSoft ® ScreenShow** - Take a break and enjoy your pictures.

People always have been charmed by moving pictures. Put the magic of your photos on your screen. With **AquaSoft ® ScreenShow** you can create your own photo screen savers with impressing transitions and background music. And it can be done with just a few mouse-clicks. You can use these screen savers on your own PC or you can distribute them, e.g. per eMail.

And these are the three easy steps:

- · adding images
- entering a title
- · creating the screen saver

More information on the Internet: [www.screenshow.aquasoft.de](http://www.screenshow.aquasoft.de)

## <span id="page-27-0"></span>**3.8 AquaSoft ® WebShow**

#### **AquaSoft ® WebShow** - Waltzing from a photo to a website

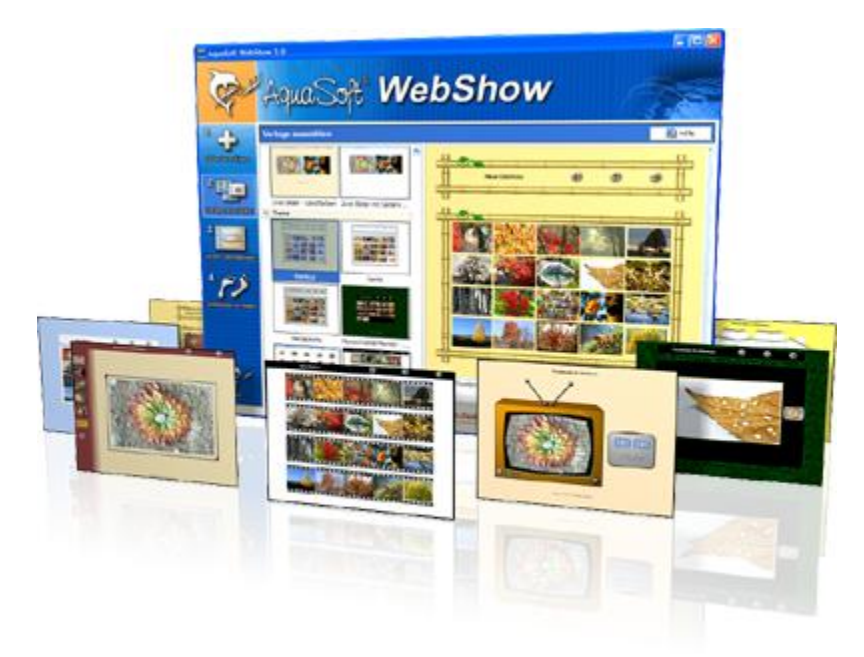

While the Vienna Waltz uses three steps converts the program **AquaSoft ® WebShow** your photos into a ready-to-go website. That's right! In just three steps a complete website is created including picture frames, background, thumbnail navigation and, if you wish, transition effects.

And these are the three easy steps:

- :
- · adding images
- · selecting a template
- · launch the website

Whether for family or for presentations in the company, for you it is important to embed your photos and pictures into a pleasing Internet site with just a few clicks. From the abundance of web templates you can create a professional web project with overview page (thumbnails), navigation buttons and comments.

And those who want can dance the Foxtrott. Then there is a fourth step available for setting the page properties where all possible configuration can be made. E.g. you choose a picture frame, a certain background color, a button style - even whole themes are available. Due to the powerful, XML-based scripting language of the templates you can create your very own templates, as well. There are virtually no limits: you can use everything that is supported bei HTML, PHP, ASP, Javascript etc. Again, you can but you don't have to. Because **AquaSoft ® WebShow** has almost everything prepared for you.

More information on the Internet: [www.webshow.aquasoft.de](http://www.webshow.aquasoft.de)

# **Index**

## **- A -**

Actions As Windows wallpaper 4 Copy to 4 Delete 4 Move to 4 Open in application 4 Original view 4 Play 4 Play from selected object 4 Rename 4 Send as eMail 4 Show folder 4 Step back 4 Step forward 4 Tree view 4

# **- E -**

EXIF-Data 20

## **- F -**

File Information EXIF-data 7 File Information 7

## **- I -**

Image editing software 20

## **- O -**

**Options** Deleting thumbnail files 10 Refresh 10 Sort 10 Other Products 18 AquaSoft ® Barbecue 20 AquaSoft ® DiscMenu 21 AquaSoft ® Multimediawerkstatt 22 AquaSoft ® PhotoAlbum 23 AquaSoft ® PhotoKalender 24 AquaSoft ® ScreenShow 25 AquaSoft ® SlideShow XP five 19 AquaSoft ® WebShow 26 Barbecue 20 DiscMenu 21 Multimediawerkstatt 22 PhotoAlbum 23 PhotoKalender 24 ScreenShow 25 SlideShow XP five 19

WebShow 26

## **- P -**

Program Settings Automatic update 11 File type selection 11 Recent folders 11 Slide show 11 Sound system 11 Thumbnail-Caching 11 Thumbnails 11

## **- R -**

Repository Catalog 9 Context menu 9 Drag&Drop 9 Removing selected entries 9 Selecting all entries 9

## **- S -**

Searching for Files Button bar 1 Catalog 1 Context menu 1 Copy 1 Folder tree 1 Move<sub>1</sub> Rename 1 Standard view 1

# **- U -**

User Interface Control elements 10 Fixing the layout 10 Loading the view 10 Saving the view 10

# **- W -**

Welcome 1

AquaSoft PhotoFlash - Help

Copyright © AquaSoft ® 1999-2008

Visit us on the Internet: www.aquasoft.de

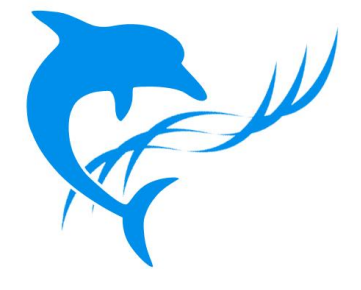